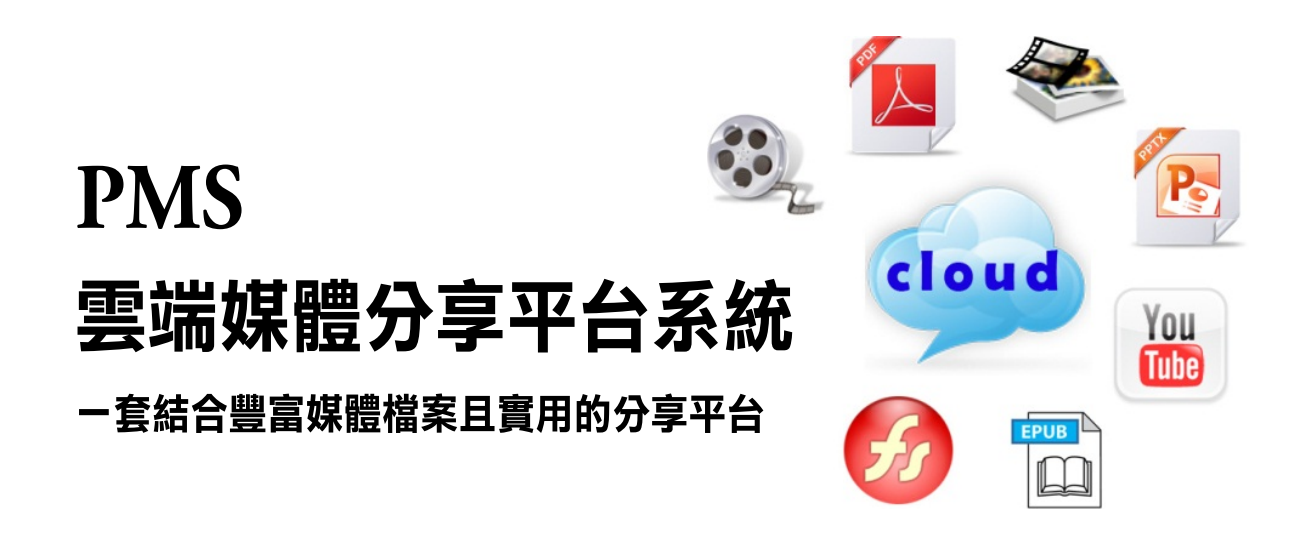

# 平台功能使用教學手冊

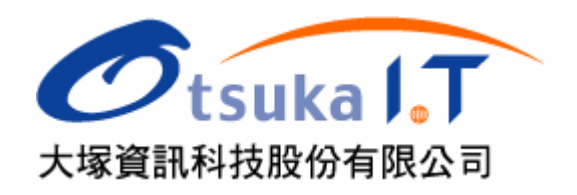

# 目錄

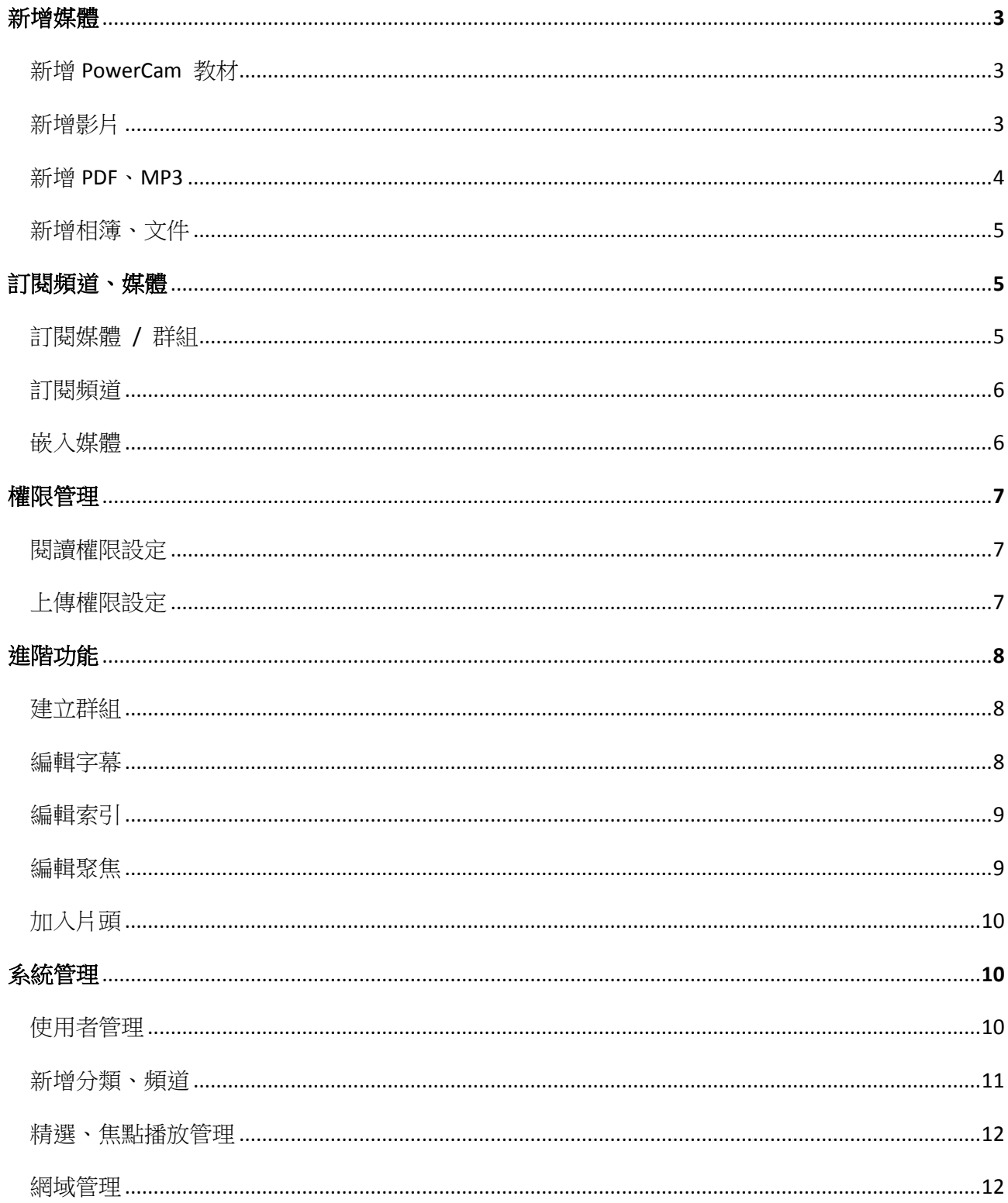

# 新增媒體

#### 新增 **PowerCam** 教材 2

PowerCam Media Server 除了能分享常見的媒體類型 (如影音、照片等),更結合了 PowerCam (<sup>註</sup> 1) (簡報暨螢幕錄影軟體),讓您能同步錄下螢幕上所有變化與講師的聲音、影像,並在單一步 驟中上傳到 Media Server 分享。

步驟如下:

- 1. 開啟 PowerPoint 檔案
- 2. 按 建行簡報與錄影 (註 2)
- 3. 簡報結束後,點選 [PowerCam / 上傳]
- 填入標題與作者資訊
- 填入網址、帳號與密碼,按 [更新]
- 從下拉選單中選擇頻道
- 點選 [上傳]

註 1: PowerCam 的完整教學請參考 [PowerCam](http://sites.powercam.cc/site/powercam) 學習筆記[\(http://goo.gl/5ADmF\)](http://goo.gl/5ADmF)。 註 2: 任何結束簡報的指令 (如按 ESC) 都能 結束錄影。

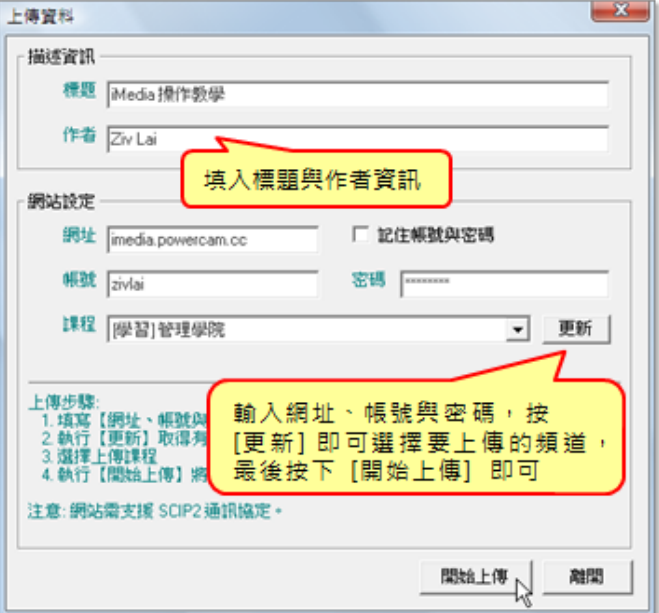

#### <span id="page-2-0"></span>新增影片 B.

PMS 提供了兩種上傳影片的管道 ─ 使用 VideoUpload 上傳與網頁上傳。操作步驟與說明如 下:

### **A.** 使用 **Video Upload** 上傳

透過免費提供的 Video Upload 程式來上傳影片,不但可以進行批次上傳, 同時,上傳後的影片不需等待轉檔就可以立即撥放,能有效降低伺服器端轉檔的負擔與上傳頻 寬。

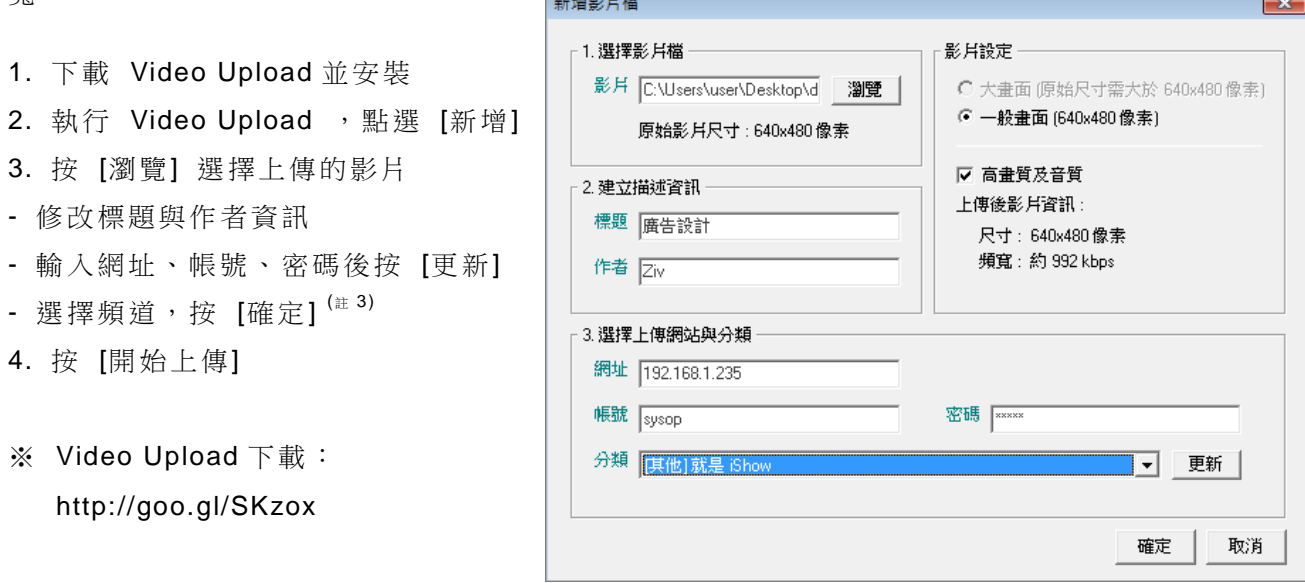

大塚資訊科技股份有限公司 – Otsuka Information Technology Corp.

### **B.** 網頁上傳

分享者不需要安裝上傳程式,只要登入系統後,即可在網站中直接開啟上傳頁面進行上傳, 但影片上傳後需等待主機轉檔完成後才能播放。

- 1. 點選網頁右上角的 [上傳] or 頻道內的 [新增 / 媒體]
- 2. 選擇要上傳的頻道
- 輸入標題、簡介與作者資訊
- 按 [選擇檔案], 選擇要上傳的影片<sup>(註2)</sup>
- 按 [開啟舊檔] 進行上傳
- 3. 上傳成功後, 等待轉檔完成即可播放

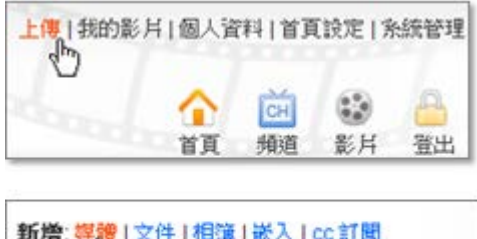

頻道資訊 √設定 ×剛除頻道

註 1: Video Upload 是 PowerCam 公司所提供的影片上傳程式,提供影片批次上傳與影片轉檔 的功能。

註 2: 網頁上傳的檔案大小限制為 500 MB,較大的影片請透過 Video Upload 進行上傳。 註 3: 因上傳時間較長, 您可以繼續透過 [新增] 並重複步驟 3 來進行批次上傳。

### 新增 **PDF**、**MP3**

我們可以上傳 PDF 或 MP3 音訊到 PMS 上,方便您將文件或錄音檔直接呈現在網頁上進行分 享。

步驟如下:

- 1. 點選網頁右上角的 [上傳] or 頻道內的 [新增 / 媒體]
- 2. 選擇要上傳的頻道
- 輸入標題、簡介與作者資訊
- 按 [選擇檔案] ,選擇要上傳的 PDF or MP3 檔
- 按 [開啟舊檔] 進行上傳

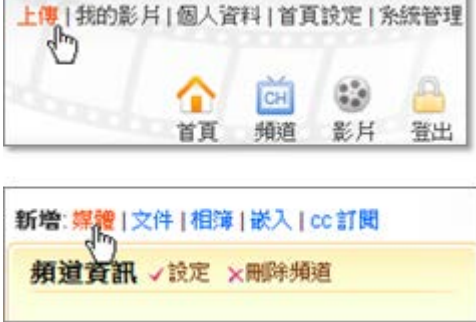

註:因為 PDF 檔案閱讀前需要一小段時間讀取檔案,故一開始可能會有畫面空白的現象 (讀取所需時間依 PDF 檔案大小而有所不同),待讀取完畢後即可閱讀。

# 新增相簿、文件

除了影音分享外,您也可以在 PMS 上新增相簿與文件,不但能讓影音平台上的內容更加豐富、 多元,在應用上也會更具彈性。步驟如下:

# **A.** 新增相簿

新增:群组 | 媒體 | 嵌入 | cc 訂閱 1. 進入頻道 媒體 **箱道音訊** 2. 點選 [新增 / 相簿] 文件 3. 填入標題與相關資訊, 按 [確定] 相信 4. 進入相簿,點選 [上傳相片] 5. 選擇要上傳的照片 (可以一次 選取多張) Album (ziv) 上傳相片 小圆檢視 | 大國檢視 | 放映 6. 按 [開啟舊檔] 開始上傳 目前尚無相片 7. 按 [close],上傳完成 分享 cc Media 图跟  $\blacktriangleright$  Tweet  $\langle 0 |$ 

註 1: 透過相簿頁面的 [動作 / 編輯] 可以修改相簿資訊。 註 2: 您可以透過 [上傳相片] 旁的 [相片列表] 來切換瀏覽模式。

# **B.** 新增文件

- 1. 進入頻道
- 2. 點選 [新增 / 文件]
- 3. 輸入標題、內容
- 4. 按 [確定],新增完成

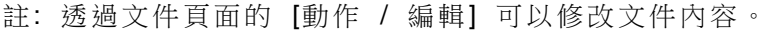

# 訂閱頻道、媒體

#### B. 訂閱媒體 **/** 群組

除了能新增媒體,PMS 的最大特色就是能訂閱其他 Server 上的媒體。透過簡單的訂閱流程, 就能輕鬆地蒐集、分享其他單位所公開的媒體資源。步驟如下:

1. 在媒體頁面下方點選 [cc media] 鈕並複製 URL

- 2. 進入頻道
- 3. 點選 [新增 / cc 訂閱 / 媒體 or 群組]
- 4. 貼上 URL
- 5. 按 [確定],訂閱完成

註: 訂閱的媒體將無法更改資訊 (標題、作者、簡介等)。

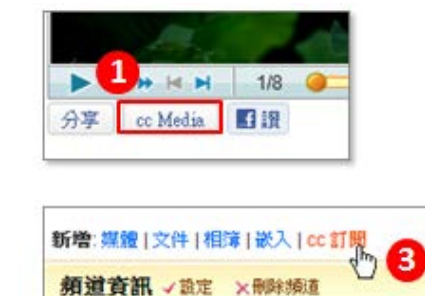

新增:群組 | 媒體 | 嵌入 | cc 訂問 媒體

之件

箱道音訊

# 訂閱頻道

除了能訂閱其他 Server 上的單一媒體,系統管理者還可以直接將整個頻道(ii1) 訂閱過來,讓 各個 Server 能更方便地共享彼此的知識與影音。訂閱步驟如下:

- 1. 進入其他單位的 Media Server
- 2. 進入要訂閱的頻道
- 3. 點選 [cc media] 並複製 URL
- 4. 以系統管理者身分登入
- 5. 進入 [系統管理 / 頻道] (<sup>註</sup> 2)
- 6. 按 [訂閱]
- 7. 貼上 URL,並選擇要加入的分類
- 8. 按 [確定],新增完成

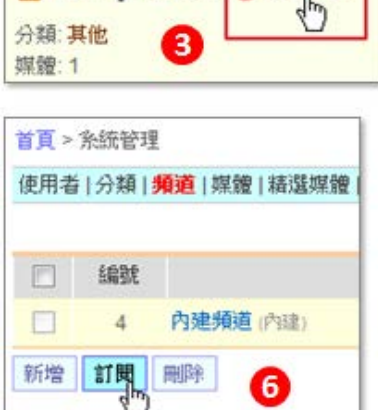

61

RSS & podcast @ cc Media

註 1:所訂閱的頻道內僅限公開的媒體會被訂閱過來。 註 2:您也可以在頻道總覽的頁面中,袃個分類下點選 [訂閱頻道]

直接在該分類下進行訂閱的動作。

#### 65 嵌入媒體

PMS 的另一個特色為透過嵌入語法,就能將其他平台 (如 Youtube、TED) 上的影音訂閱到自 己的頻道中,讓您能輕鬆地蒐集、分享網路上公開的影音資源。步驟如下:

## **A.** 嵌入 **Youtube**

- 1. 複製 Youtube 影片的網址
- 2. 進入頻道
- 3. 點選 [嵌入 / Youtube]
- 4. 貼上網址,按 [確定]

### **B.** 嵌入其他影音

- 1. 複製影音的嵌入語法
- 2. 進入頻道
- 3. 點選 [嵌入 / 影音]
- 4. 貼上影音的嵌入語法與來源
- 5. 輸入標題、作者與簡介
- $6.$  按 [瀏 ] 上傳影片的封面圖  $($  $)$
- 7. 按 [確定],訂閱完成
- 註:封面圖的部分可以從影片中擷取圖片來加入 (建議尺寸為 4:3,160x120 以上)。

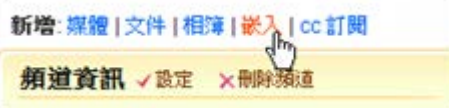

# 權限管理

#### 閱讀權限設定 P.

在閱讀權限部分,頻道管理者可以選擇要 「依頻道」 or 「依媒體」 來進行設定。選擇為依頻 道,則頻道內所有媒體都會採用相同的權限;而如果選依媒體,則可以替媒體個別設定閱讀權限。 步驟與說明如下:

● 限網域:使用者要在限制的網域中才能觀看 (例如限校內網域,則只有使用校內的 IP 連線 才能觀看內容)

- 限登入者:要登入系統後才能觀看
- 加密:使用者必須輸入密碼後才能觀看

### **A.** 依頻道

- 1. 點選 [頻道資訊 / 設定]
- 2. 在閱讀權限部分選擇為 "依頻道"
- 3. 選擇要採用的設定
- 4. 按 [確定],設定完成

### **B.** 依媒體

- 1. 進入頻道設定中將閱讀權限選擇為 "依媒體"
- 2. 在媒體播放頁面右側點選 [編輯]
- 3. 選擇要採用的設定<sup>(註)</sup>
- 4. 按 [確定],設定完成

註:若觀看權限的部分無法修改 (反灰),則表示目前是以頻道為單位進行權限控管,無法進行單 一媒體的設定。

#### 上傳權限設定 **BALL**

除了系統與頻道的管理者可以辦物外會理者也可以開放上傳權限給一般使用者,藉由共同 經營的模式來讓頻道的內容更加豐富。步驟如下:

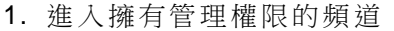

- 2. 點選頻道資訊旁的 [設定]
- 3. 將上傳權限選擇為 "個別指定"
- 4. 按 [設定]
- 5. 勾選允許上傳的人員
- 6. 按 [加入]
- 7. 按 [確定],設定完成

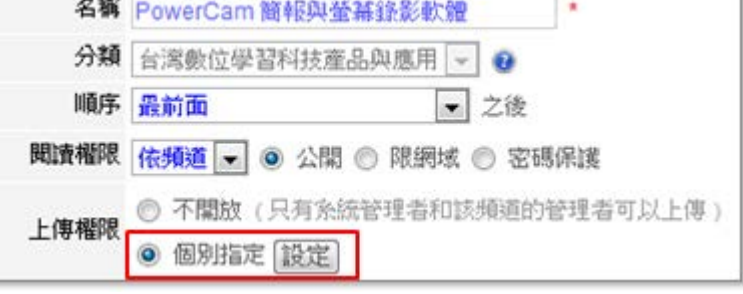

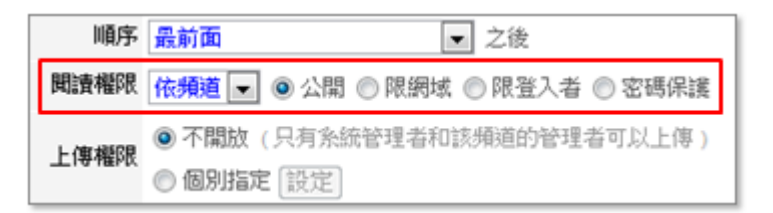

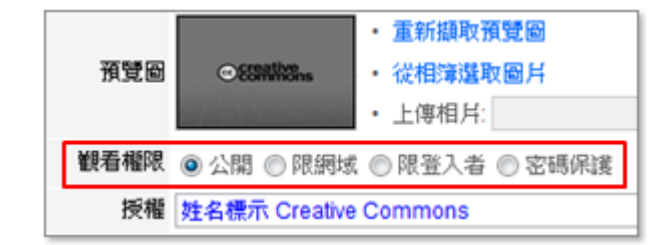

# 進階功能

#### 建立群組 B.

透過群組機制,管理者可以在頻道中建立媒體群組,不但讓媒體可以有系統地進行分類與整理, 更能透過播放清單模式,方便使用者欣賞多部影片。步驟如下:

- 1. 進入管理的頻道
- 2. 透過頻道資訊上方點選 [新增 / 群組]
- 3. 輸入標題、簡介
- 4. 選擇模式 (媒體列表 or 播放清單) (#1), 按 [確定]
- 5. 透過群組頁面右上角點選 [加入媒體]
- 6. 勾選要加入的媒體,按 [加入]
- 7. 按 [關閉],建立完成
- 註 1: 若設為播放清單,則群組中只能加入影片 (不包含嵌入類型) 與 PowerCam 教材。

註 2: 要將媒體移回頻道,透過群組頁面右上角點選 [移除媒體] 並勾選媒體後,按 [移除] 即 可。

### 編輯字幕

我們可以在 PowerCam 教材以及影片中加入多國語言 (繁中、簡中以及英文) 的字幕, 讓影音內容能夠跨越語言的隔閡,使各國的使用者都能閱讀。步驟如下:

1. 點選媒體撥放頁面右側的 [動作 / 進階 / 新增字幕]

- 2. 點選 [插入字幕]
- 3. 播放影片
- 4. 到要新增字幕的時間點, 按 4
- 5. 到要結束字幕的時間點,按
- 6. 輸入字幕內容
- 7. 按 [確定],新增完成

如要繼續加入字幕,重複 2-7 的步驟即可,按 [返回] 即可回到播放頁面。

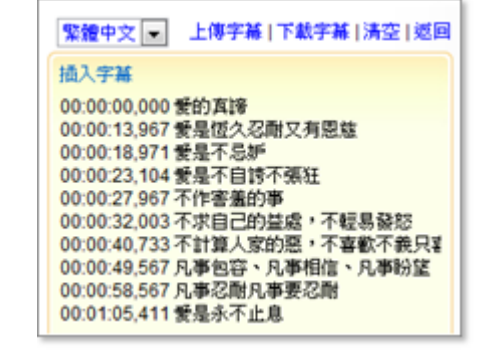

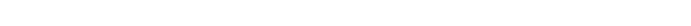

新增 群組 媒體 | 文件 | 相簿 | 嵌入 | cc 訂聞 頼道音訊 √設定 ×刪除頻道

#### 編輯索引 P.

透過 Media Server 提供的線上編輯索引功能,讓上傳的影片也可以像 PowerCam 教材一樣建 立索引。這樣不但能勾勒出影片內容的架構,更可以讓使用者方便地進行跳段閱讀的動作。步驟 如下:

1. 點選影片播放頁面右側的 [動作 / 進階 / 編輯索引]

2. 播放影片

- 3. 到要新增索引的時間點, 按
- 4. 輸入索引標題
- 5. 按 [確定],新增完成

要繼續新增索引, 重複步驟 2-5 即可, 按返回即可會到播放頁 面。

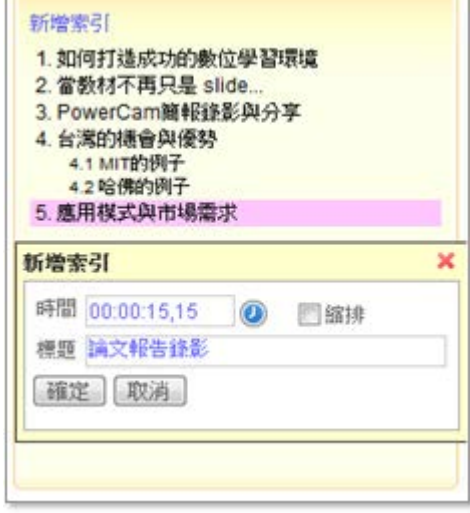

### 編輯聚焦

透過編輯聚焦 (Zoom in / Zoom out) 功能,您可以針對上傳後的 PowerCam6 教材進行轉場設 計,不但能讓所要強調的重點畫面能更加突顯,更增加了教材的視覺效果與可看性。 操作步驟如下:

- 1. 進入 PowerCam 教材的播放頁面
- 2. 點選 [進階 / 編輯聚焦]
- 3. 播放影片到要聚焦的畫面
- 4. 點選 [新增聚焦]
- 5. 設定要聚焦 (zoom in) 的區域 (透過紅框的縮放 or 輸入數值)
- 6. 按 [確定],完成新增
- 7. 重複上述步驟即可繼續加入聚焦 (<sup>註</sup> 1)
- 8. 按 [預覽] 即可觀看編輯後的結果

註 1: 如果要將聚焦還原(Zoom out), 在要還原的時間點上點選 [新增聚焦], 並按 [回復成影像 原始大小] 後

再按 [確定] 即可。

註 2: 如果要修改某一段聚焦,點選該段即可展開編輯視窗,重新編輯後按更新即可。

註 3: 在新增或編輯時如果有在重新設定時間, 須按 ◎ 來重新取得時間。

# 加入片頭

在進階版中,系統管理者可以將短片 (如學校 or 企業的 Logo demo) 加入影片或 PowerCam 教材中做為片頭播放,方便管理者不需透過後製的方式就能加入片頭。 步驟如下:

- 1. 使用 Video Upload 上傳短片 (注)
- 2. 上傳的分類選擇為 "[其他] 片頭"
- 3. 上傳完成後進入影片頁面,點選 [編輯]
- 4. 在片頭欄位按 [選擇]
- 5. 選擇要加入的片頭後按 [確定]
- 6. 加入完成

註 1: 使用 Video Upload 上傳的步驟請參考 [ [新增影音、](#page-2-0)PDF]。 註 2: 要管理片頭,請至 [系統管理 / 片頭] 中進行編輯。

# 系統管理

#### **B** 使用者管理

系統管理者可以在 Media Server 中新增並設定成員的角色。而角色區分為系統管理者、頻道管 理者與一般使用者。 步驟與說明如下:

### **A.** 新增使用者

- 1. 進入 [系統管理 / 使用者]
- 2. 點選 [新增]
- 3. 輸入帳號、密碼等基本資訊
- 4. 選擇角色、單位 (<sup>註</sup> 1)
- 5. 按 [確定],完成新增

註 1: 您可以透過 [系統管理 / 單位] 來建立其他單位與修改單位名稱。

### **B.** 角色說明

系統管理者:擁完整的系統管理權限

頻道管理者:擁有完整的頻道管理權限 (<sup>註</sup> 2)

一般使用者:經管理者指派後可以新增媒體到指定的頻道中,僅擁有管理自己所上傳媒體的權限 註 2: 指派的步驟請參考 [ [新增分類、頻道](#page-10-0)]。

#### <span id="page-10-0"></span>新增分類、頻道 B.

系統安裝後,系統管理者可以開始建立分類與頻道,並能為各個頻道設定一到多個頻道管理者。 步驟如下:

### **A.** 新增分類

- 1. 進入 [頻道] 頁面
- 2. 點選 [新增分類]
- 3. 輸入分類名稱與簡介
- 4. 按 [確定],完成新增

註 1: 您也可以進入 [系統管理 /分類] 來新增。

註 2: 透過清單右側的 [編輯] 可以修改分類的資訊。

## **B.** 新增頻道

- 1. 進入 [頻道] 頁面
- 2. 點選 [新增頻道]
- 3. 輸入頻道名稱與簡介
- 4. 從相簿選擇 or 自行上傳頻道的 Logo
- 5. 按 [確定],完成新增
- 註 1: 您也可以進入 [系統管理 / 頻道] 來新增。
- 註 2: 透過清單右側的 [編輯] 可以修改頻道的設定。

# **C.** 設定頻道管理者

- 1. 進入 [系統管理]
- 2. 點選 [頻道 / 編輯]
- 3. 在管理者欄位點選 [設定]
- 4. 勾選要加入的頻道管理者, 按 [加入] (
- 5. 新增完成

註: 加入人員的角色必須為頻道管理者,角色的設定可以透過 [系統管理 / 使用者 / 編輯 / 角 色] 來變更。

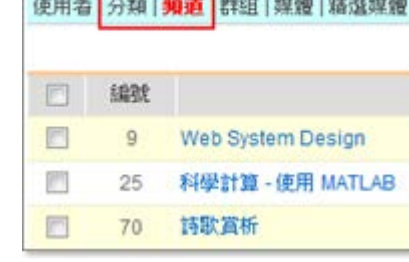

首百 > 杂统管理  $\overline{\phantom{0}}$ 

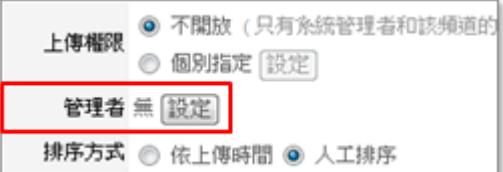

# 精選、焦點播放管理

系統管理者可以將媒體加入焦點播放與精選媒體的清單中,讓使用者能直接在首頁上觀看到您所 精選的媒體。

步驟如下:

### **A.** 新增精選媒體

- 1. 進入 [系統管理]
- 2. 點選 [精選媒體]
- 3. 點選 [加入精選]
- 4. 按 加入媒體
- 5. 按 [關閉],完成新增

註 1: 首頁所呈現的三個精選媒體為隨機挑選,點選 [顯示全部] 後才會依排序呈現。

註 2: 您也可以直接在媒體的播放頁面中,透過 [動作 / 進階] 點選 "加入精選" 來新增。

### **B.** 新增焦點播放

- 1. 進入 [系統管理]
- 2. 點選 [焦點播放]
- 3. 點選 [新增焦點播放]
- 4. 按 加入媒體
- 5. 按 [關閉],完成新增

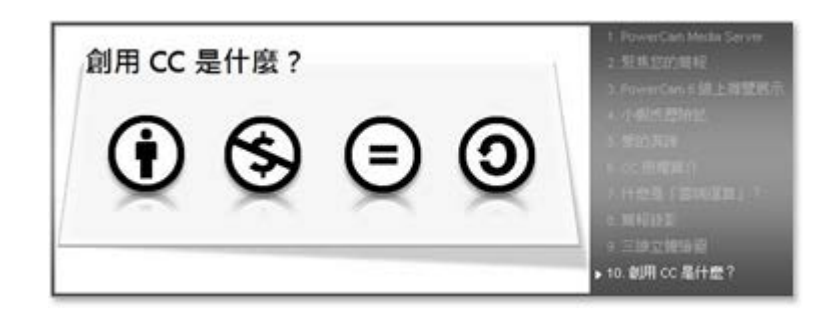

註 1: 您也可以直接在媒體的播放頁面中,透過 [動作 / 進階] 點選 "加入焦點播放" 來新增。 註 2: 首頁的焦點播放區僅會顯示排序為前十筆媒體。

### 網域管理

透過網域的建立,媒體管理者可以設定媒體的閱讀權限,讓使用者只能在所設定的網域內進行閱 讀。

建立網域的步驟如下:

- 1. 以系統管理者身分登入
- 2. 進入 [系統管理]
- 3. 點選 [網域 / 新增]
- 4. 輸入網域群組的名稱, 按 [確定]
- 5. 點選後方的 [編輯]
- 6. 按 [新增],選擇屬性並輸入 IP
- 7. 按 [確定],設定完成

如要修改網域名稱或 IP, 透過標題後方點選編輯即可。

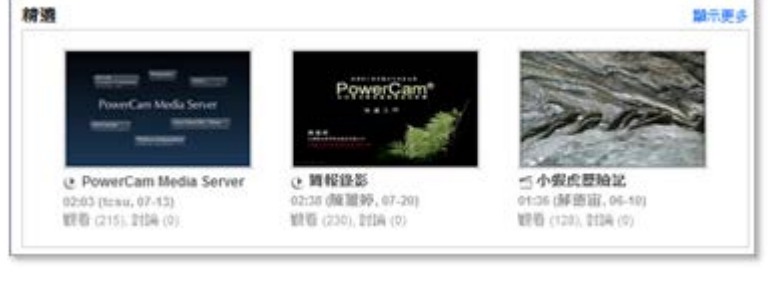

# 使用上有任何的問題

歡抑诱過客服雷話與聯絡信箱提供資訊

# 我們將儘快回應

也歡迎您提供使用心得與建議

協助我們將功能發展的更好,謝謝!

[ 聯絡方式 ] 授權經銷商:大塚資訊科技股份有限公司

客服電話:(07)3983777 傳真電話:(07)3946898

高雄 E - mail :[sunny@oitc.com.tw](mailto:sunny@oitc.com.tw)

官方網站:<http://sites.iportal.tw/site/oitcedu> 公司地址:高雄市三民區九如一路 502 號 23 樓 B1 室

客服電話:(02)82526900#2706 傳真電話:(02)82527200

台北 E - mail :[coco@oitc.com.tw](mailto:coco@oitc.com.tw) 公司地址:台北縣板橋區文化路二段 285 號 19 樓

各服電話: (04)23053266 傳真電話: (04)23016741

公司地址:台中市西區民權路 239 號 12 樓 A